Andreas Klug and Heike Demmel

# Digital Editing with Audacity 2.0.0

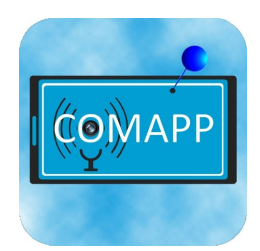

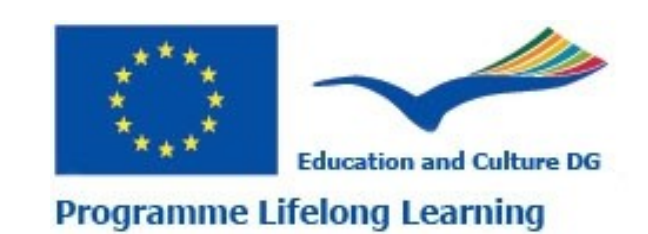

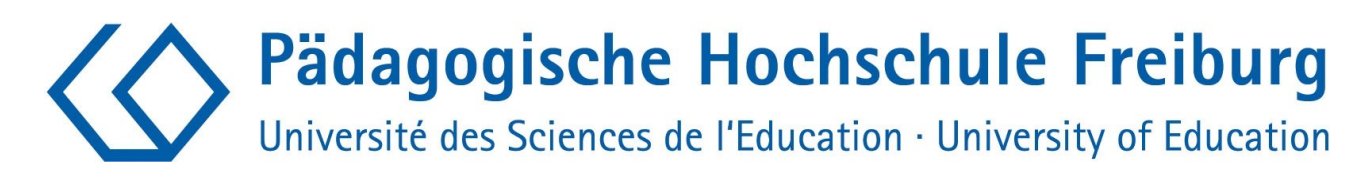

### Content

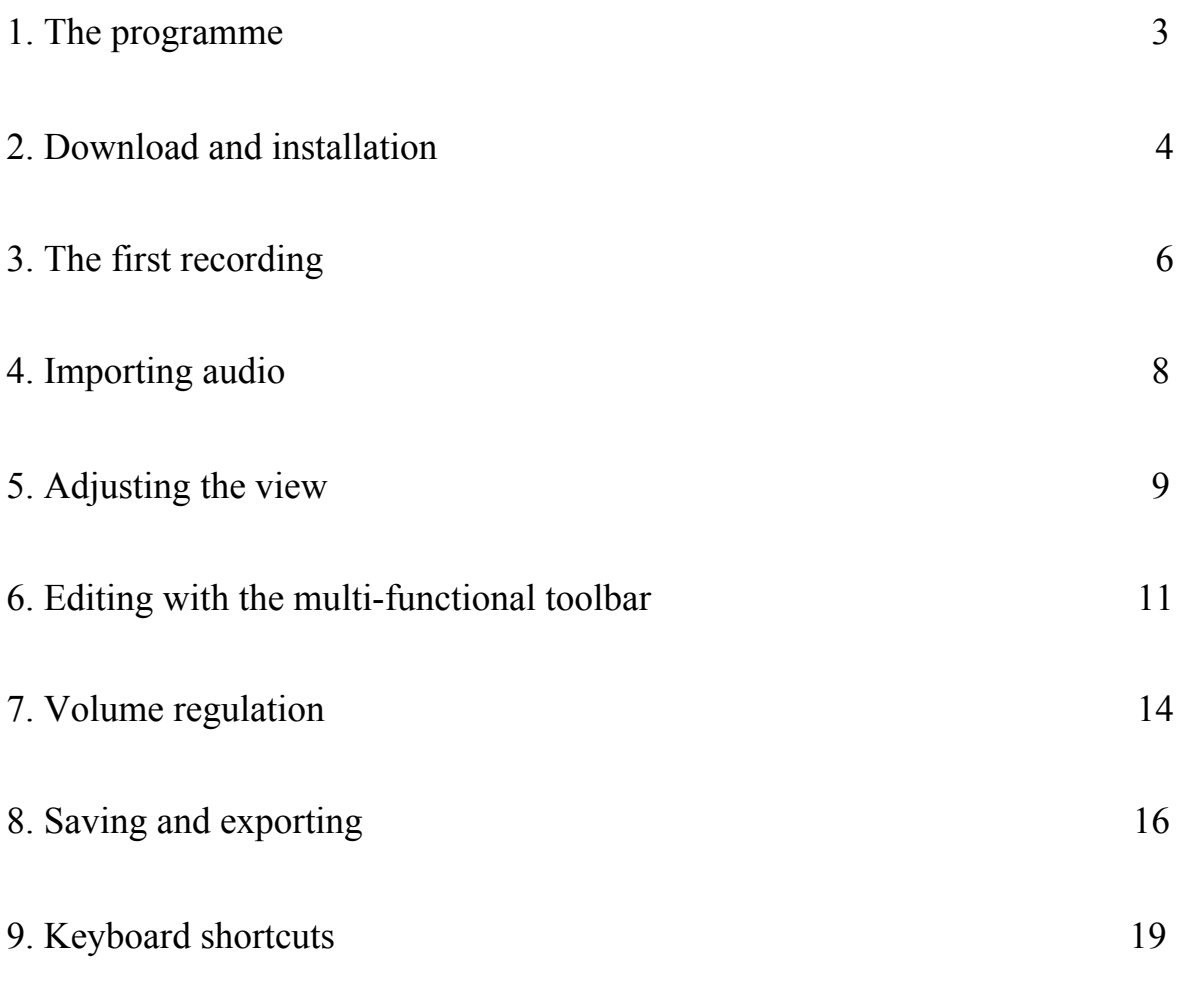

### Download: www.mediensyndikat.de English Translation by Susan Jones and Jan Aniobi

This project has been funded with support from the European Commission.This publication reflects the views only of the author, and the Commission cannot be held responsible for any use which may be made of the information contained therein. EU- Project Number: 141823-LLP-1-2008-1-DE-Grundtvig\_GMP Grant Agreement: 2008-3430/001-001

Attribution-Noncommercial-Share Alike 3.0

You are free: to copy, distribute, display, and perform the work to make derivative works Under the following conditions: Attribution. You must give the original author credit. Non-Commercial Use. You may not use this work for commercial purposes.

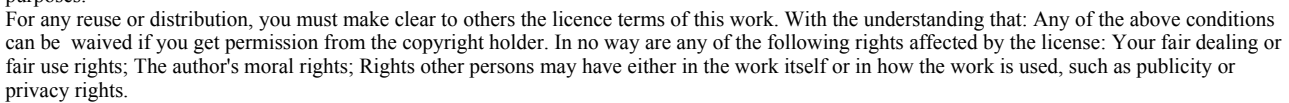

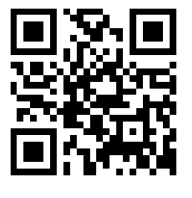

ര **SOME RIGHTS RESERVED** 

# 1. The programme

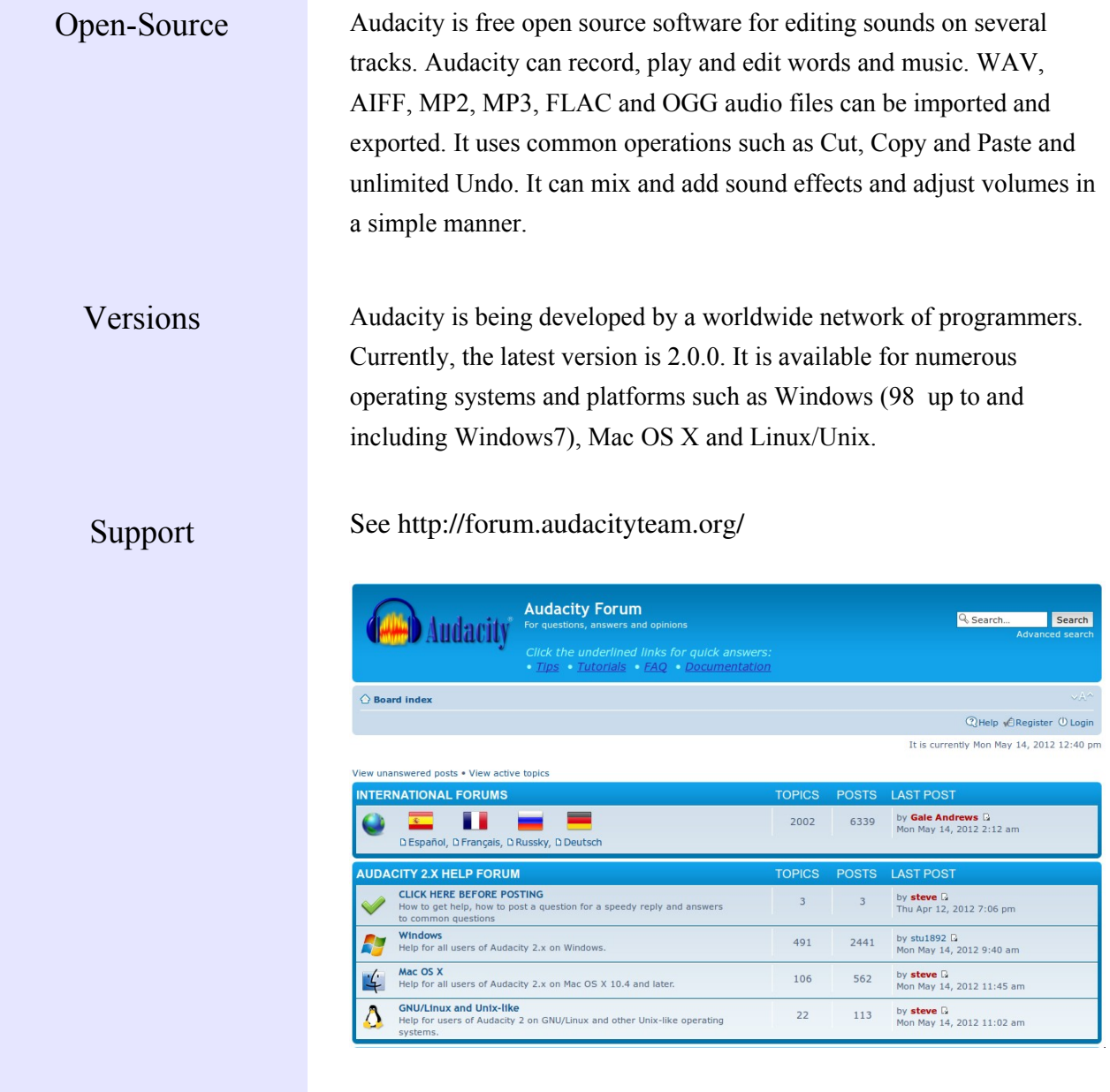

### 2. Download and installation

### Download You can download Audacity at

http://audacity.sourceforge.net/download/, which also offers some basic information and instructions, specifically the source code. Make sure you download the version appropriate for your operating system. Installing Audacity for Windows and Mac OS follows the usual installation routines. Many Linux distributions include Audacity. Sometimes, however, they are older versions of Audacity.

Audio-Codecs In order to generate mp3-files directly from Audacity, it is necessary to install the 'lame MP3 encoder' – for licensing reasons it is not preinstalled and needs to be downloaded separately. Go to http://audacity.sourceforge.net/download/, where you can find out about where to get lame for Mac OS and Windows; it's also possible to download and install the required encoder directly from Audacity by following the path Edit  $>$  Preferences  $>$  Libraries. Lame for Linux is easy to install, too. It can be found as a ready-to-use rpm package at http://packman.links2linux.de/. There you can also read up on the official license agreement and find important hints as to which package suits which Linux installation. For Ubuntu-Linux there is a lame package in the multiverse repository.

After installation of the FFmpeg libraries **(**Edit > Preferences

> Libraries**),** Audacity will support various other formats and codecs, including proprietary formats such as AC 3 , WMA and M4A (MP4) .

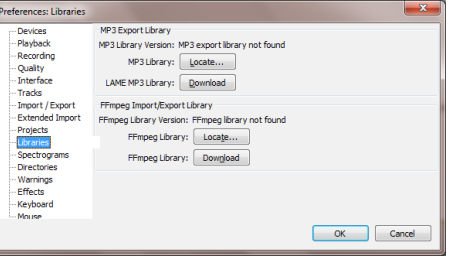

Adaptations To work conveniently with Audacity, some adaptations should be made under File > Preferences:

- $\rightarrow$  Under Libraries the lame MP3 encoder should be included by pressing the button Find Library. For Linux the file should be called libmp3lame.so, for Windows lame\_enc.dll. It makes good sense to choose a rather high bit rate (e.g. 160/192/256) here so that you can save files on the local hard drive or on the local web in high quality. To publish productions on the internet a lower bit rate should be used, however (see chapter *Saving* for details).
- $\rightarrow$  Before editing, the Import/Export options should be set to safer mode by ticking Make a copy of uncompressed audio files before editing. This ensures that audio files you are using – and that might be spread out across your hard drive, flash drives and an MP3 recorder – will be saved within the project. This prevents annoying data loss.
- $\rightarrow$  When it comes to saving project data, similar settings should be chosen for the same reasons. Under Projects check Always copy all audio into project.
- Under Tracks check Update display while playing, so the current location of the cursor will always be visible.
- $\rightarrow$  Under Interface you can choose a language for the menus to appear in. One of the advantages of Audacity: 30 languages are already included and more are added regularly.
- $\rightarrow$  Keyboard allows you to select some useful keyboard commands, e.g. Plus and Minus for zooming in and zooming out. Many commands are preinstalled as keyboard shortcuts. For quick working, a look at the assignment of keys is recommended; you can find a list at the end of this handbook.
- → Under Tracks the option Enable cut lines should be activated (see chapter 6) .

### 3. The first recording and playback

Recording and modulation

Audacity opens with the track area empty. As soon as recordings are made or already existing audio files are opened, new tracks are generated. If your computer has a working audio configuration, you can start recording by pressing the red Record button. The output level is controlled with the slider with the microphone symbol, input selection (e.g. Line, Mic, etc., depending on the soundcard) is done with the pop-down menu next to the output slider. Audio devices such as MD players should always be plugged into the Line In of the sound card, because plugging them into the mic input may easily lead to overmodulation. The quality of a recording can be checked conveniently on the modulation display, which should not be over -6dB. The monitor function also allows you to pre-listen: a click on the modulation display - before recording - shows you the input level. Click the Pause button to interrupt the recording, click Stop to stop recording. (Note: when the Pause button is pressed, Audacity is completely blocked!) Further recordings initially generate a new track, so that accidental erasing of previous recordings is ruled out. Press Shift and the Record button **or** Shift + R at the same time to continue recording at the current cursor location (can be done on the same track, but in this case be careful to position it after existing takes, at the end of the track).

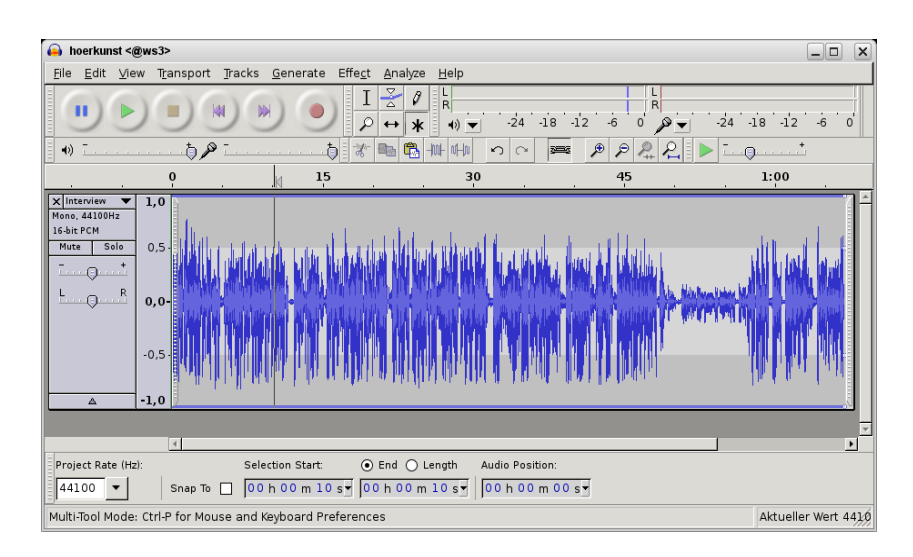

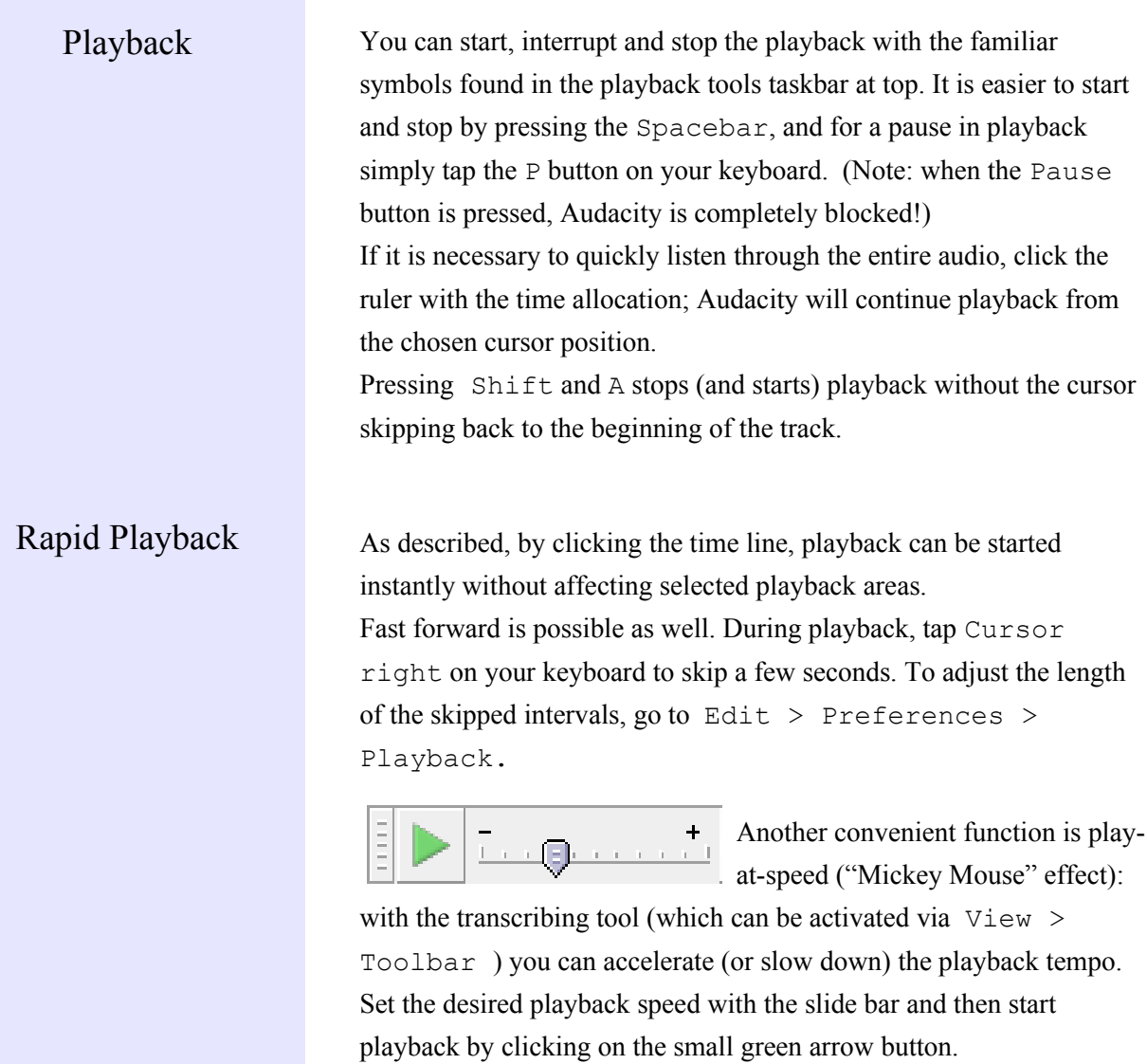

## 4. Importing Audio

Importing Audacity imports audio in the WAV, MP2, MP3; AIFF and OGG formats. Select Project > Import audio to integrate already existing material in a project window opened for that purpose. If new audio is imported, it automatically goes to a new track. Since Audacity 1.3.6 ,the FFmpeg libraries allow the use of numerous other formats. See Chapter 2 for details.

> Select File > Open to open a new project window and copy back and forth between the project windows. This way you can edit raw material in a separate environment and then copy and paste it into the overall project. It is also possible to drag and drop audio files directly from the file manager of your operating system into Audacity projects.

### 5. Adjusting the view

Horizontal view Before starting to work with audio, a suitable view should be chosen: press F11 to switch to full screen. To adjust the audio along the horizontal axis (zooming in and zooming out) it is common to use the + and – keys on the number pad. See chapter 2 for keyboard commands. Alternatively you can change the horizontal scale with the mouse wheel while keeping Ctrl pressed. And finally you have

buttons to zoom in and zoom out and fit the project or a selection into the window.

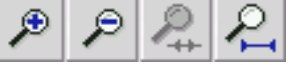

You can fit a selection into the window even faster by drawing the mouse over it while keeping the right mouse button pressed. Check the functions of all Audacity buttons by resting the mouse on them without moving or clicking. To find the ideal setting for the whole project, press Ctrl and F.

Vertical view You can change the scale of a track along the vertical axis with the mouse. The mouse pointer takes the shape of a double arrow at the edge of the waveform and can change the size of the track along the vertical axis. Press  $Ctrl + Shift + F$  to optimise the adjustment for the overall project.

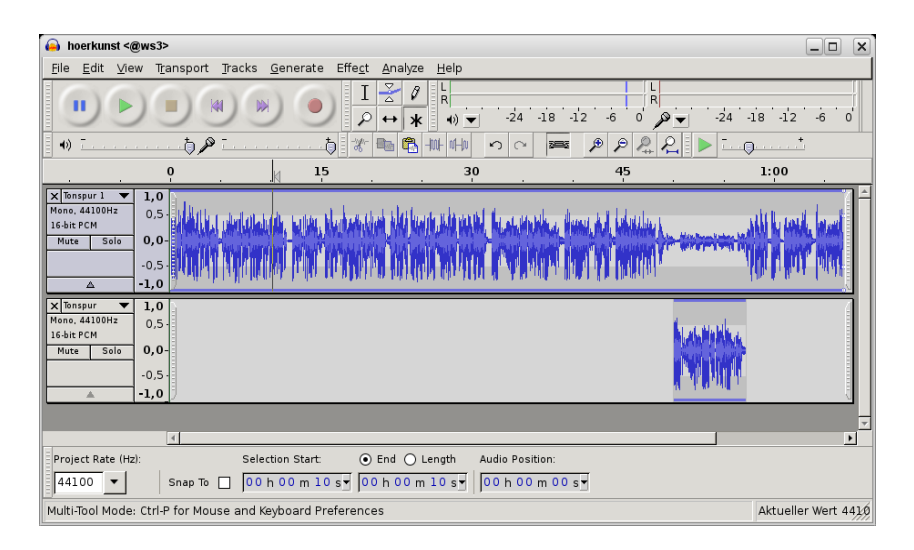

Each track has a small triangle symbol at the bottom of the label (heading), click on it to reduce or enlarge the view on the sound track . You can increase the scale of a particular part of the waveform by mouse-clicking the vertical scale in the label. Hold down the Shift key to decrease the size step by step. For the actual levels open the track menu with the arrow in the label and choose Waveform.

Label track A label track helps you to avoid getting lost in your own material. It can be used to set markers and to mark and assign names to entire passages of audio material. Select Tracks > Add New > Label Track (alternatively:  $Ctr1 + B$ ) to create a label track, if you want also setting a marker at the spot where the cursor was last standing. If an entire audio passage was highlighted, the marker will apply to that whole stretch of the label track. In either case, you can type in text relating to the spot or the passage. As long as the cursor is positioned in the label track, keyboard entries will directly generate text markers. You can also import content out of a text file into the label track. The text entries can later be moved around with the mouse. To erase a text marker, empty the text field completely.

> During recording or playback use  $Ctrl + N$  to set a new marker. This can be used while recording to structure long recording sessions like press conferences or lectures in real time: you can type names or short notes about the content into the label track. But be careful : make sure that you are working in the label track, otherwise using the spacebar will stop the recording!

Toolbars The overall view of Audacity can be modified. At the left side of each toolbar you can find a separate bar: resting the mousepointer on it will indicate the function of the tool. But you can also use it to detach and relocate toolbars.

### 6. Editing with the multifunctional toolbar

ж

Multi-functional mode For speedy and easy cutting, the multi-functional mode is essential: when it is activated, all common work steps can be realised without adjusting tools. The following explanations

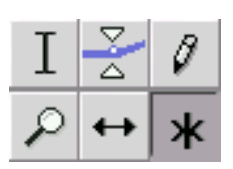

assume that the Asterisk button is activated. This means that, with the multi-functional tool, the mouse can perform three different functions – depending on its current position on the waveform. Using the remaining tool buttons, you can turn other editing functions on and off at will.

1<sup>st</sup> function: Creating a range (serves as selection tool) Ι

When the mouse pointer appears as an insertion point (in multifunctional mode on the waveform), click and drag to select a range of audio and edit it – "grabbing" as many tracks as you want. It is often necessary to adjust the boundaries of a clip at a later time. To do so, move the mouse to the edge of the clip. As soon as the insertion point changes to an arrow you can move the boundaries. Or simply Shift + Click a new point in the track to redefine the boundaries. Shift + Pos1/Home or Shift + End mark the selection up to the beginning or end of the track, just like in text processing programmes. The beginning, end and length of a selection are indicated in the status bar in the lower area of the Audacity window. Playback will only play the selected range.

A click in the empty grey background area in the label will mark the whole track. Double-click a clip to mark it. Mark the whole (multitrack) project with  $C \text{trl} + A$ . The area between the cursor position and another position can be marked with  $Shift + Click$ . Click on the timeline for playback from any position without deleting the selection.

Play Cut Preview Using this function is very practical. If the C button is pressed (resp. the playback button while holding  $Ctrl$ ) the cut is simulated: you can listen to a range of a few seconds before and after the cut region, omitting the marked section. To set the length of the cut preview area, go to Edit > Preferences > Playback.

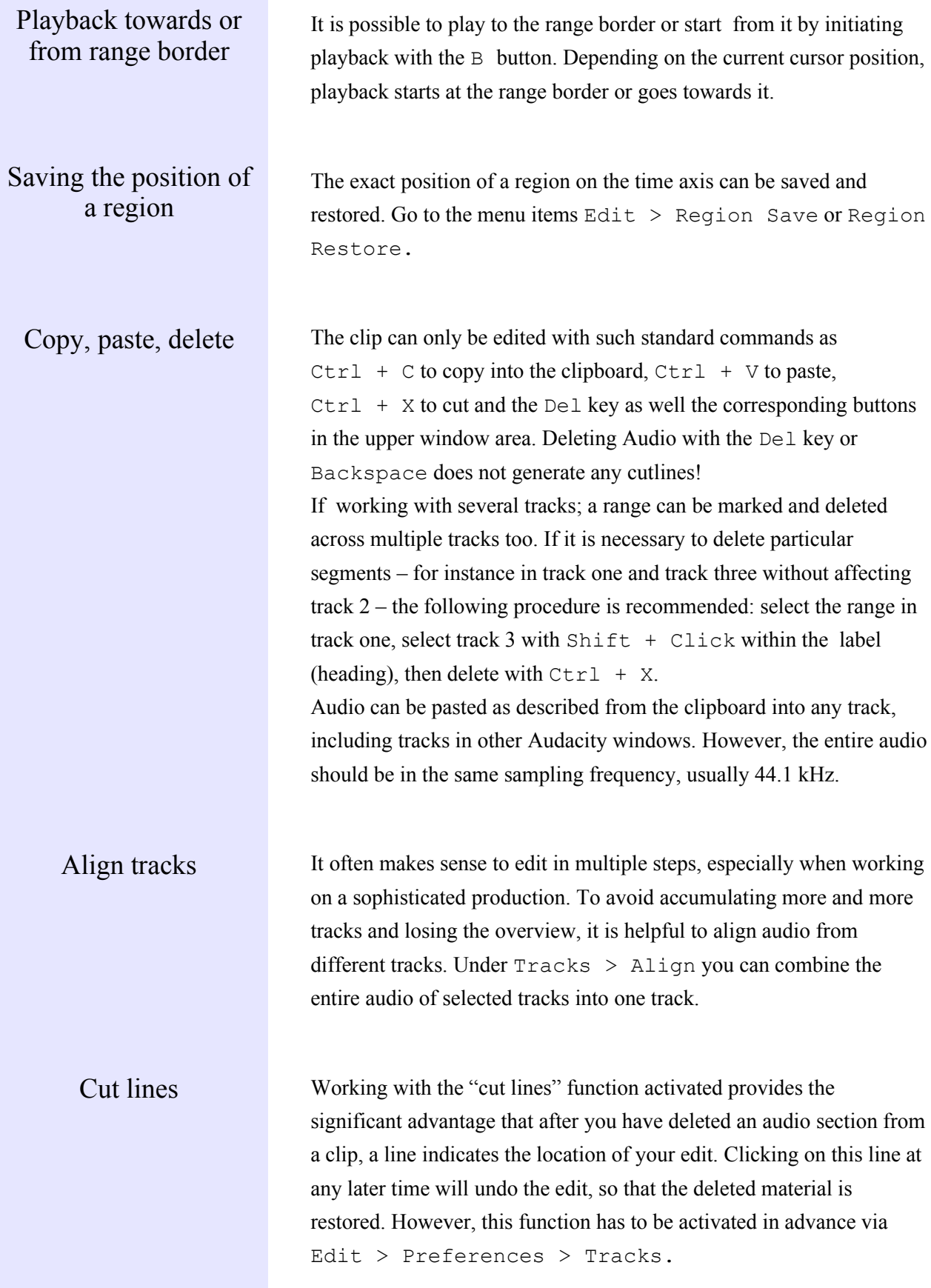

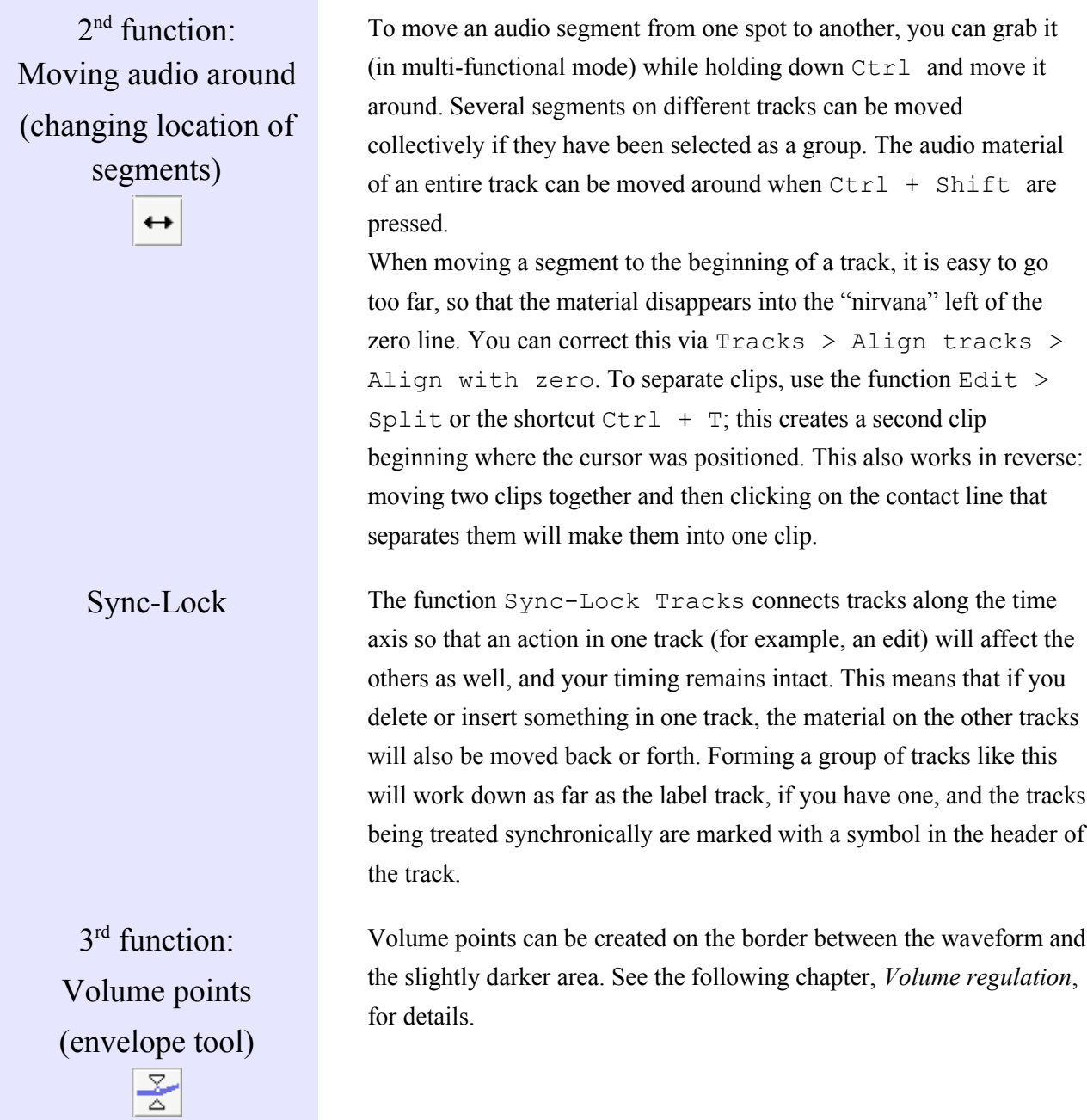

### 7. Volume regulation

### Five options The volume can be adjusted for a whole track, within a track on the

1. Label waveform and automatically:

There is a volume slider in the label which adjusts the volume for the whole track in 3 dB steps. Hold Shift to make 1 dB steps.

2. Volume points

If, as suggested in chapter 6, the multi-functional mode is activated, you can adjust the volume with volume points in the waveform. On the border between the lighter and the darker grey areas, the mouse pointer changes into two white triangles. Keep the mouse button

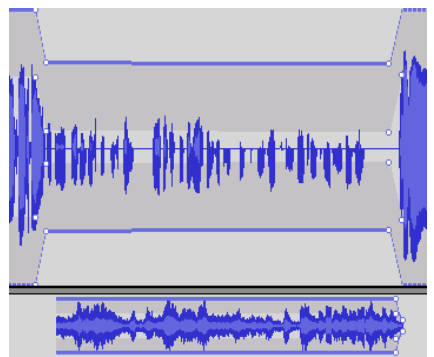

pressed to create a point and modify the volume curve. You can shift the volume points at a later time or delete them by moving them outside the track area.

It is common that an audio take  $-$  for instance a recorded quote  $-$  may begin or end with a fade. The quickest way to create a fade is going to menu point  $Effect$  > Fade in (Fade Out), after having selected the audio passage. The only disadvantage compared to fading with visible volume points: it is not possible to edit the fader curve at a later time.

4. Auto duck

3.

Fading

It's very practical to use Effect > Auto Duck when working with recordings in a foreign language: the fader curve within a selected range of a track is controlled by the audio on the track beneath. With just a few clicks the

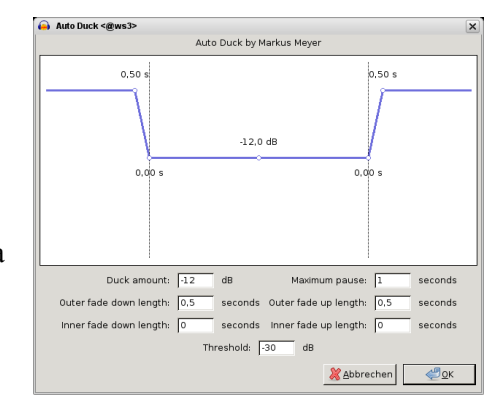

original language recording is faded low wherever a translation should be above it.

### 5. Amplifying

With Effect > Amplify you can gradually increase the volume of marked ranges or a whole project. Mark a whole project with  $Ctrl + A$ . To be on the safe side, select a peak amplitude of approx. –1 dB for one-track projects, because some appliances react unpleasantly to fully amplified audio. Alternatively, choose Effect > Normalize, which has –3 dB pre-selected. To avoid overmodulation in multi-track projects, it often makes sense to stay several dB below full amplitude (0 dB) because levels from different tracks add up and the effect options only calculate the levels within the individual tracks.

All volume settings are maintained when exporting. But be careful: Tracks that are muted in the label (new as of version 1.3.4), can't be heard after export into a new file.

# 8. Saving and exporting

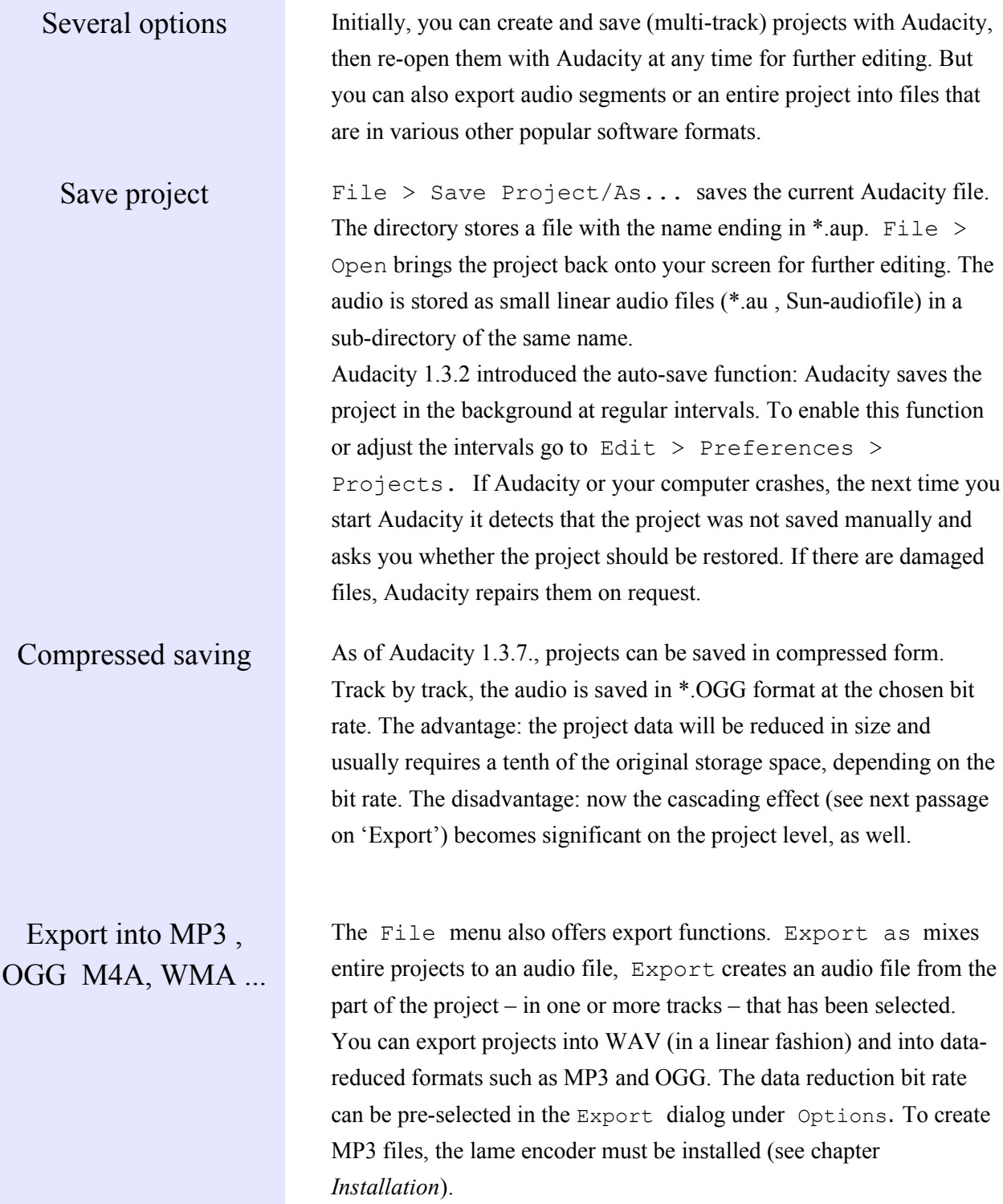

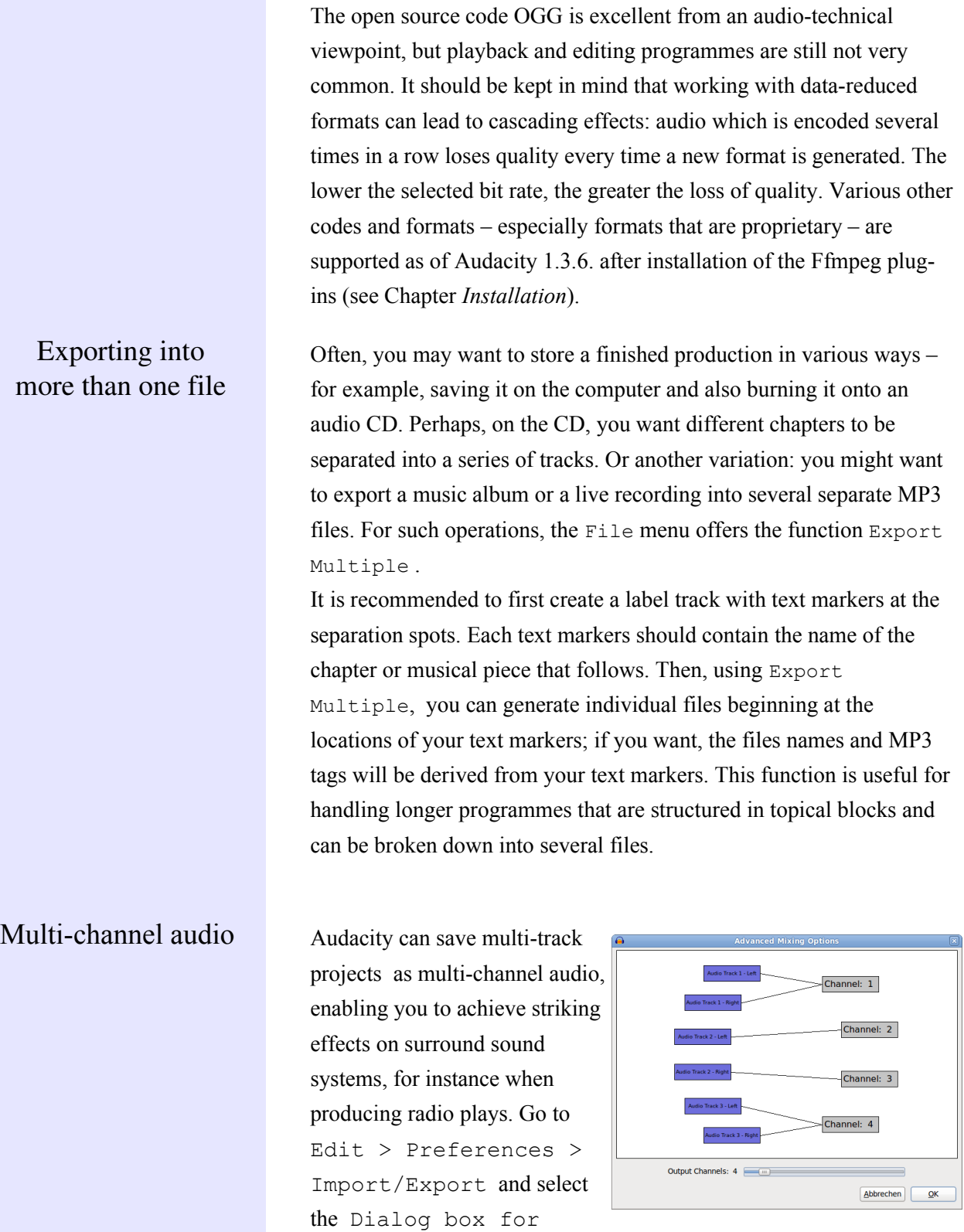

multichannel mix; in addition you have to chose a format for export that supports multi-channel audio (e.g. WAV).

# 9. Keyboard shortcuts

The assignments Several keys are already assigned upon installation, they allow for speedy working. In addition to these, further functions can be assigned to any keys or, if desired, existing assignments can be altered. It is recommended to have a look at Edit > Preferences > Keyboard.

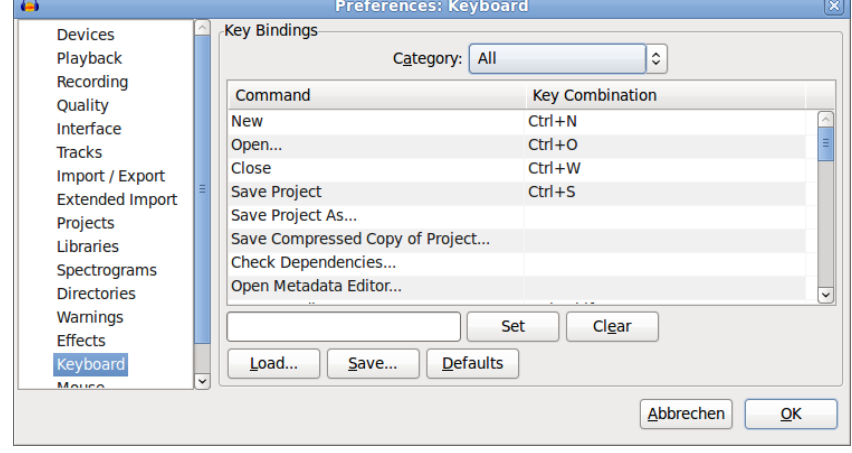